#### **Практическое занятие №26. MS Power Point. Оформление презентаций.**

**Цель:** Изучение возможностей подготовки для показа презентации в MS Power Point. Вставка мультимедиа клипов, звука и других в презентацию MS Power Point

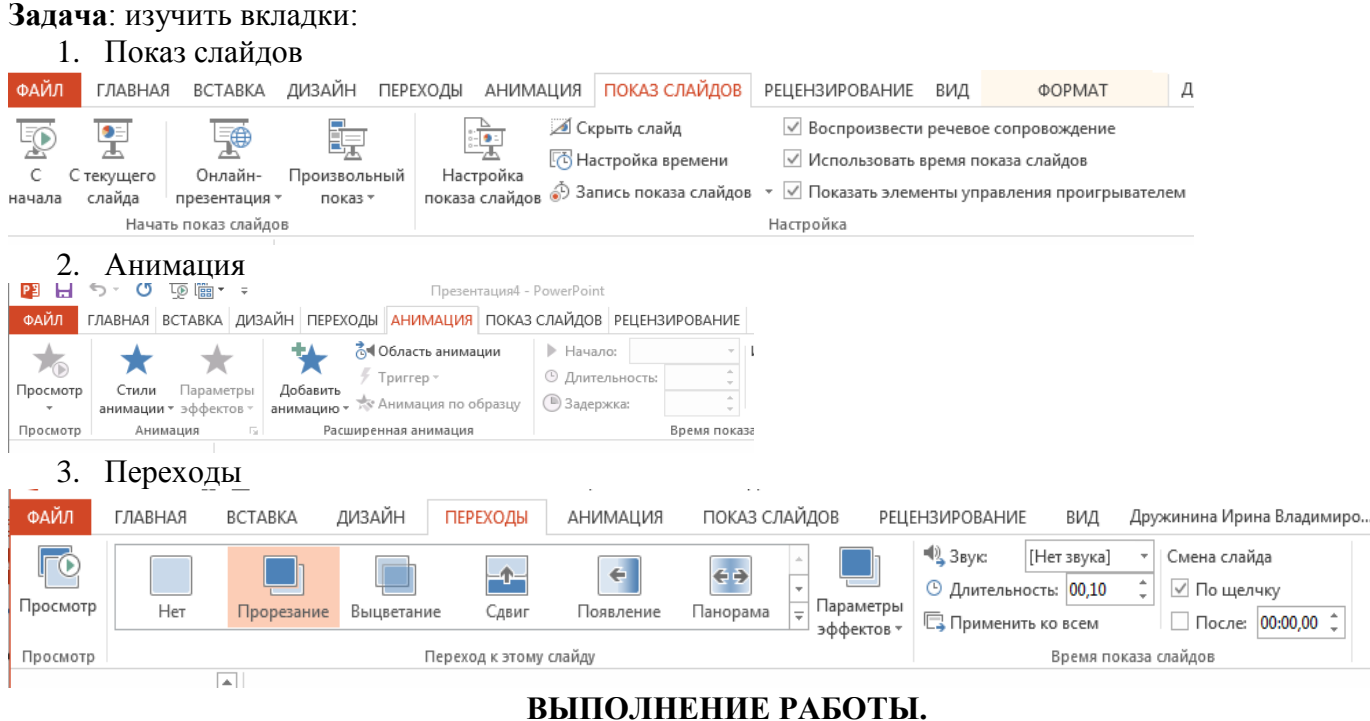

#### **1. Откройте** презентацию, созданную на предыдущем уроке**.**

- **2. Просмотрите презентации в режиме демонстрации слайдов.**
	- 2.1. В нижней строке окна программы справа расположены кнопки, изменяющие вид экрана (рис. 1): **Обычный, Сортировщик слайдов, Режим чтения, Показ слайдов, Масштаб, Выбор масштаба, Вписать слайд в текущее окно.**

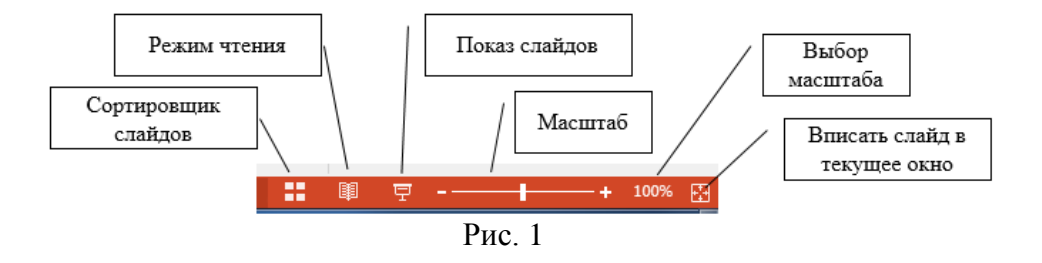

- 2.2. Изучите эти кнопки, используя всплывающую подсказку.
- 2.3. Просмотрите свою презентацию в режиме демонстрации слайдов, для этого нажмите на кнопку **Показ слайдов** или воспользуйтесь одной из команд ленты (**Показ слайдов - Начать показ слайдов – С начала**). Во время демонстрации для перехода к следующему слайду используйте либо левую кнопку мыши, либо клавишу **Enter ,** либо клавиши курсора.

#### **3. Примените эффекты анимации.**

3.1. Установите курсор на объект на слайде (картинку, текст, фигуру) и откройте вкладку **Анимация**. Добавьте анимацию (**Анимация-Расширенная анимация-Добавить анимацию**) к каждому объекту на каждом слайде.

3.2. Для графического объекта SmartArt на втором слайде выберите анимацию и используйте команду **Последовательно,** которую можете найти в группе команд **Анимация-Параметры эффектов**.

- 3.3. Просмотрите выбранный эффект (**Анимация - Просмотр**).
- 3.4. Задайте время показа анимации (**Анимация - Время показа слайда**).
- 3.5. Примените **эффекты анимации** к каждому объекту **на каждом слайде** (вкладка **Анимации**).
- **4. Примените эффект анимации Пользовательский путь.**
	- 4.1. Вставьте в конце презентации **еще один слайд**.
	- 4.2. С помощью команды **Вставка- Фигуры-Рисованная линия** нарисуйте два автомобиля (как

сможете).

- 4.3. К каждому объекту задайте анимацию **Пользовательский путь**. Укажите кривую, по которой будет двигаться Ваш объект. В качестве пути для одного из объектов **укажите свою фамилию**.
- 4.4. Просмотрите результат.

# **5. Настройте переходы слайдов.**

5.1. Для каждого слайда задайте свой переход (**Переходы - Переход к этому слайду**).

5.2. Просмотрите выбранный переход (**Переходы - Просмотр**).

5.3. Задайте Звук перехода, длительность и параметры смены слайда (**Переходы - Время показа слайда**).

## **6. Вставьте в презентацию видеофильм и музыку.**

6.1. Добавьте ещё один слайд в конце презентации.

6.2. Вставьте на этот слайд видеофильм из папки **Видео.**

6.3. Настройте **САМОСТОЯТЕЛЬНО** воспроизведение и формат видеофильма (**Формат,** вкладка **Воспроизведение**).

6.4. Перейдите на первый слайд и вставьте **любую звуковую дорожку** из папки **Библиотеки\Музыка\Общая музыка\Образцы музыки**.

### **7. Вставьте дату и временя, колонтитулы и номера слайдов.**

7.1. Проследите, чтобы на текущем слайде не было выделенных объектов.

7.2. Для включения в слайд номера слайда, колонтитулов и даты выполните одну из соответствующих команд (**Вставка - Текст**).

### 7.3. В окне **Колонтитулы** на вкладке **Слайд** проставьте **флажки (галочки):**

- в строку **Дату и время**,
- в строку **Номер слайда,**
- в строку **Нижний колонтитул,**
- в строку **Не показывать на титульном слайде.**

### 7.4. **Переключатель (точку)** переставьте в строку **Фиксировано.**

7.5. В поле **Нижний колонтитул** введите с клавиатуры свою фамилию: **«Фамилия».**

- 7.6. Нажмите **Применить ко всем***.*
- **8. Просмотрите презентацию** (пункт 1.2)**.**

**9. Сохраните презентацию** в своей папке с *типом файла* **Демонстрация Фамилия (\*.ppsx)**. Закройте презентацию.

**10. Отправьте готовую презентацию преподавателю на электронную почту.**